# **ITS Resource Center Home**

## **Using VPN in Mac OSX**

#### **Contact Information**

Help Desk & Training Services 315-859-4181 helpdesk@hamilton.edu

M-F 8 a.m. - 10 p.m. Sa-Su 10 a.m. - 10 p.m.

#### **Installation Instructions**

Note: If you receive a message stating that the web-based installation was unsuccessful, please follow our instructions to perform a [manual installation](https://my.hamilton.edu/its/rc/manual-vpn-client-installation-for-mac-os-x).

- 1. To begin your installation, open your web browser, e.g. Firefox, Chrome or IE.
- 2. In the location box, type the URL **https**://outside.hamilton.edu. Note: the "s" in "https" is required.

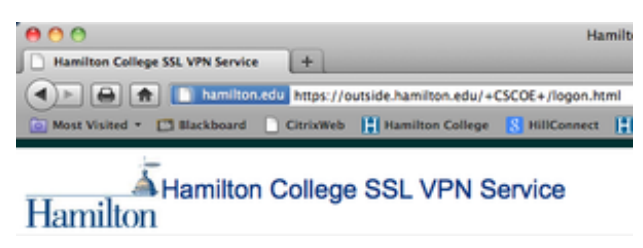

- 3. In the login dialog box,
	- Enter your Hamilton network ID and password, (e.g. jdoe, do not include a. @hamilton.edu)
	- b. Then click **Login**

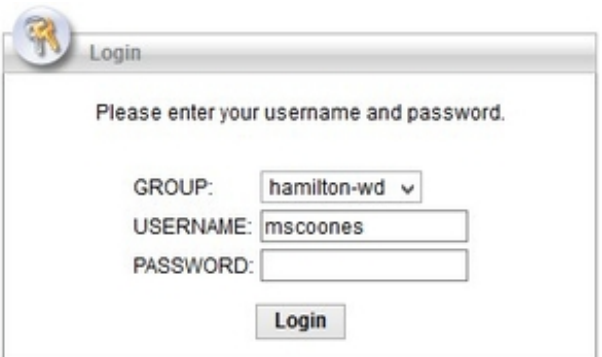

4. In the Network Access Warning window, click **Accept.**

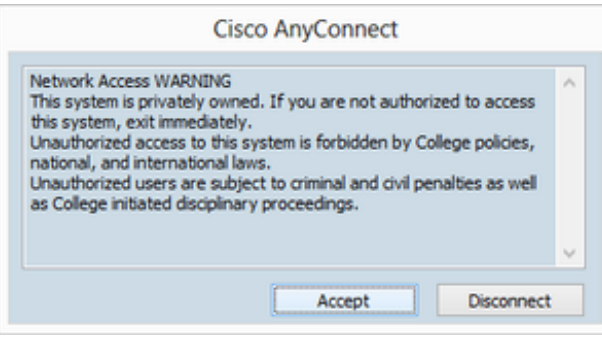

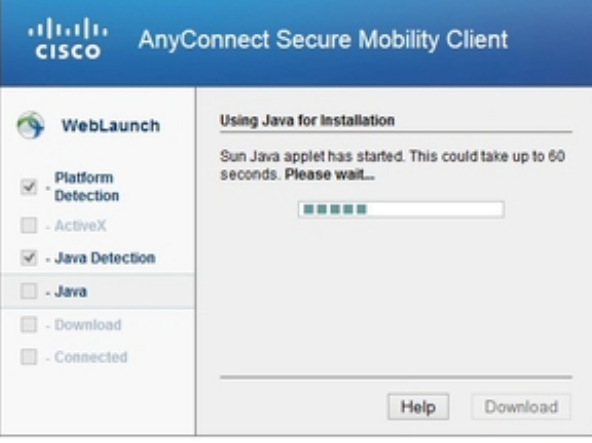

- **NOTE:** If you receive a window that indicates the automated installation failed, this is due to a 7. variety of reasons, one is if the Java on your computer is not [update](https://my.hamilton.edu/its/rc/managing-java-on-your-computer)d. You can either update [Java](https://my.hamilton.edu/its/rc/managing-java-on-your-computer) on your computer or follow our instructions for a [manual installation.](https://my.hamilton.edu/its/rc/manual-vpn-client-installation-for-mac-os-x)
- 8. The *Cisco AnyConnect VPN Client* installer will start automatically.
- 9. Depending on your version of Java and the browser, the next screens may or not appear.
- 10. If you see a dialog indicating An applet from "outside.hamilton.edu" is requesting access to your computer, click on **Allow**.
- 11. Next you may be asked to Run, or Allow the Java application to run. Click on the **Run** or **Allow** button.

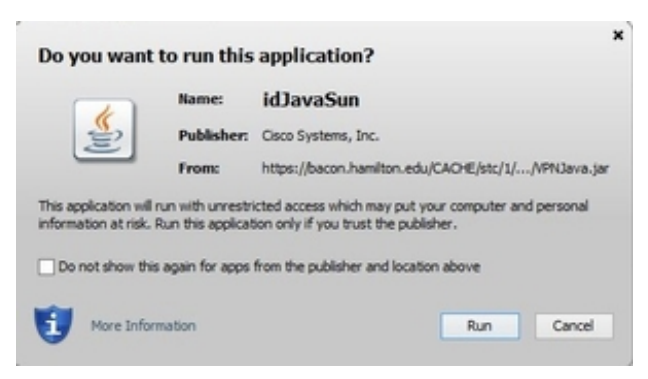

10. **Don't Block** the application from running.

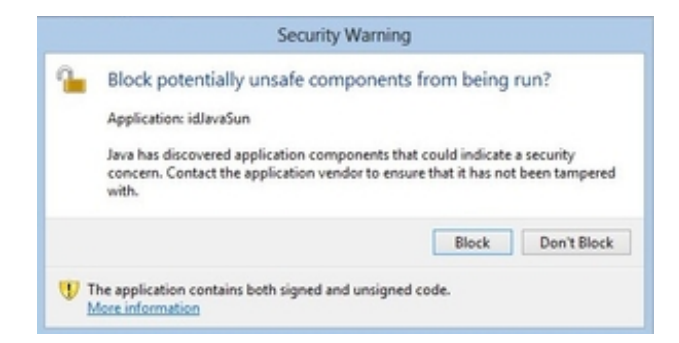

11. **OK**, allow the application to make changes to your computer.

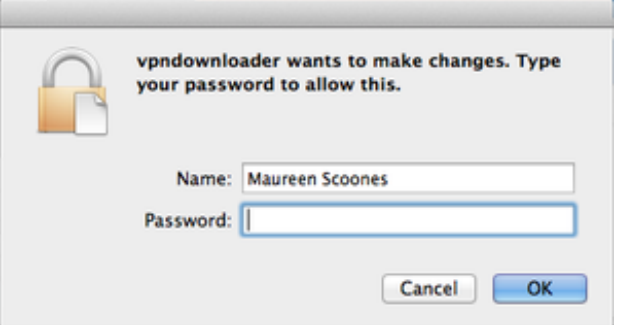

- 12. The *VPN Client Downloader* will start.
- 13. When the installation is finished, a connection to Hamilton will be started automatically.
- 14. The *Connection Established* message includes a screen shot of the icon that you will find at the top of your screen on the menu bar.

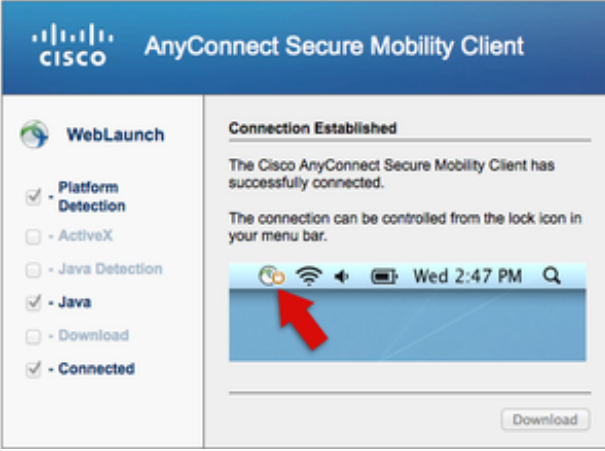

Click on the icon to verify your connection, or to disconnect when you are finished with your 9. session.

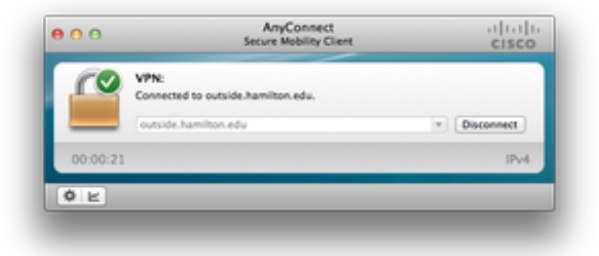

### **Connecting and Disconnecting**

When you want to start a new connection to the VPN, simply click on the VPN icon in dock 1.

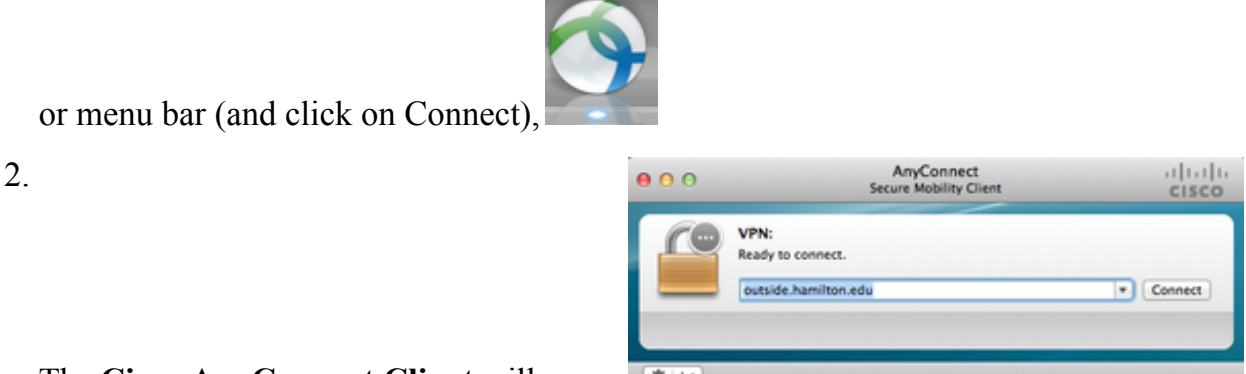

The **Cisco AnyConnect Client** will open.

- a. Verify that the under *Ready to connect* that **outside.hamilton.edu** is populated.
- b. Then click the **Connect** button.

Please adjustment management and nationalist USERNAME: manne PASSWORD: Login

Enter your username and password, click **OK** to continue.

A dialog window with the warning against unauthorized use will pop-up. 4.

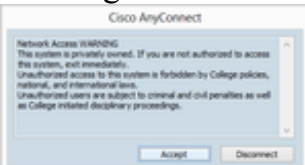

3.

a. To continue, you must click the **Accept** button.

- 5. You will then be connected to the Hamilton VPN.
	- You can confirm this by looking at the VPN icon in your your dock. You'll see a lock a.

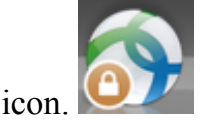

At this point, you will be connected to all of your normal Hamilton College network resources. 6.

- Clicking on **Go--> Connect to Server...** will get you to your network drives, including a. your personal and department folders on ESS.
- b. If you wish to start a Remote Desktop connection to your office computer, you can safely initiate that session now.
- If you wish to connect to one of your network resources, such as your personal folder on ESS, 7.
	- a. Simply click on the **Go** menu in the desktop menu bar,
	- b. Then click **Connect to Server….**
	- c. Enter the server address **afp://ess** and click **Connect**
	- d. In the login dialog that appears, enter your Hamilton network ID and password, then click **Connect**.
	- e. Select users from the volumes list, and click **OK**.
	- A connection to the ESS users volume will be started, but it will take quite a while for f. the folders to download.
	- g. Once the folder list is available, you can navigate to your personal folder, and use it just

as though you were on campus.

- Remember to disconnect your session when you are finished. 8.
	- a. Just click on the VPN icon in the dock, then click **Disconnect**.

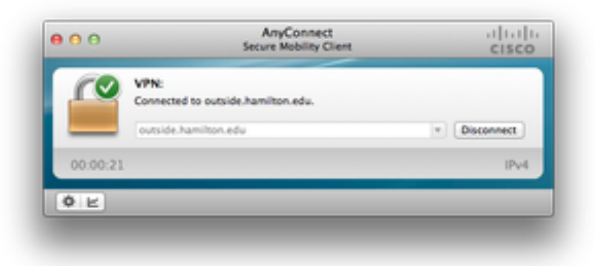

*Last Updated: May 22, 2013*

#### **Comments**

If you are using Safari and get the "web-based installation was unsuccessful" error message, please retry using Mozilla Firefox. Download from here: http://www.mozilla.org/en-US/firefox/new/ Vineeth Rao Help Desk Tier 1 Posted on September 30, 2013 by Vineeth Devi Prasad Rao